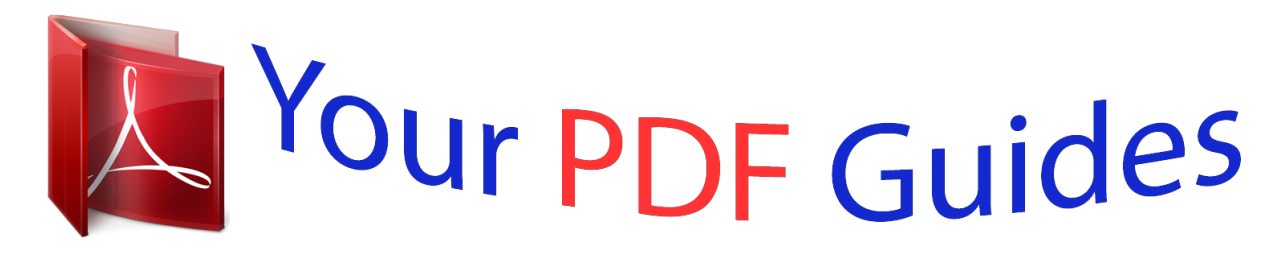

You can read the recommendations in the user guide, the technical guide or the installation guide for FUJITSU SIEMENS ACTIVY MEDIA SERVER 150. You'll find the answers to all your questions on the FUJITSU SIEMENS ACTIVY MEDIA SERVER 150 in the user manual (information, specifications, safety advice, size, accessories, etc.). Detailed instructions for use are in the User's Guide.

> **User manual FUJITSU SIEMENS ACTIVY MEDIA SERVER 150 User guide FUJITSU SIEMENS ACTIVY MEDIA SERVER 150 Operating instructions FUJITSU SIEMENS ACTIVY MEDIA SERVER 150 Instructions for use FUJITSU SIEMENS ACTIVY MEDIA SERVER 150 Instruction manual FUJITSU SIEMENS ACTIVY MEDIA SERVER 150**

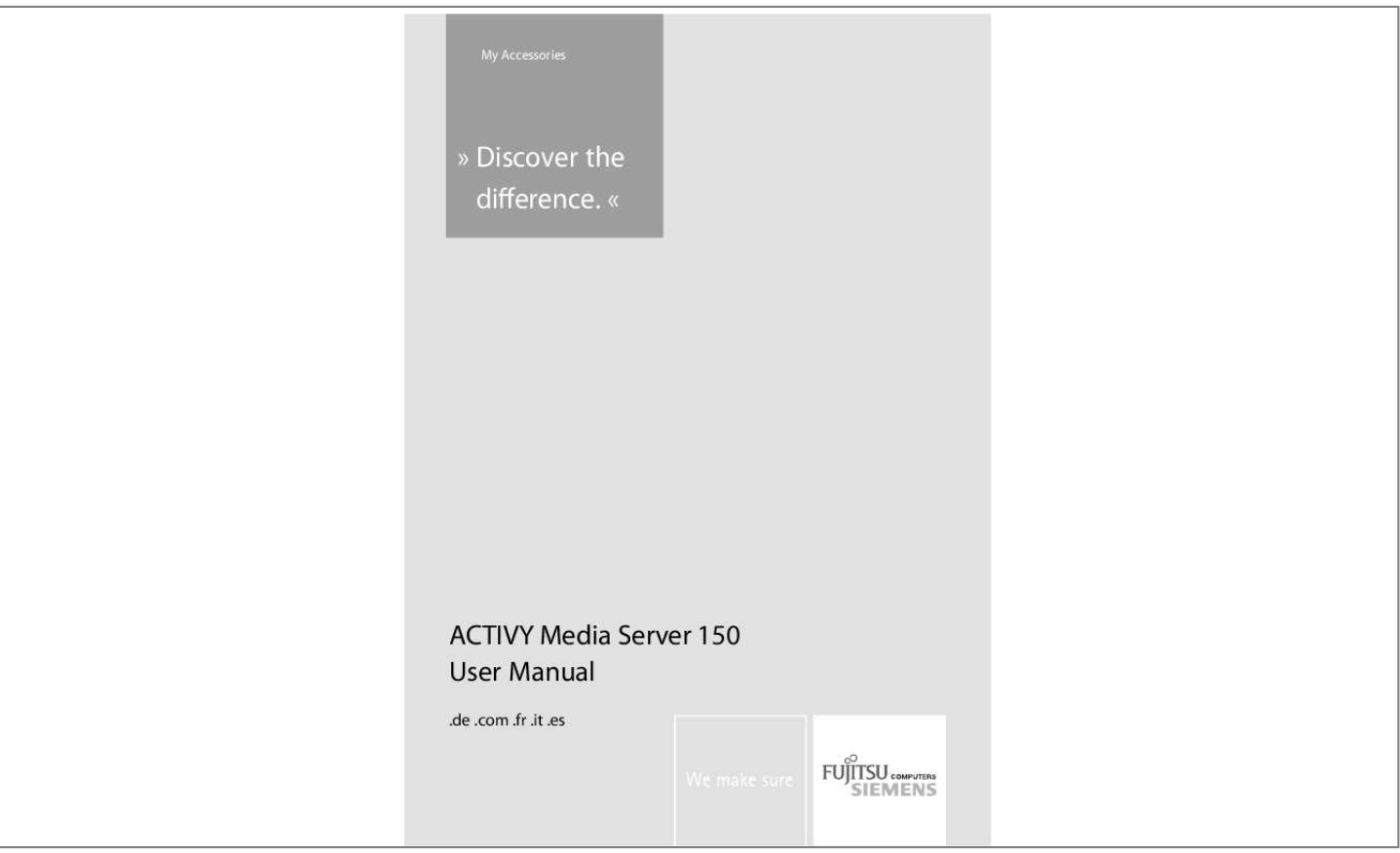

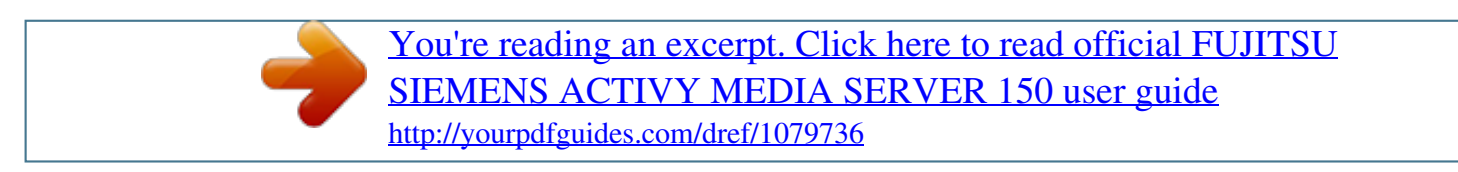

## *Manual abstract:*

*All rights reserved, including those for photocopies and storage in electronic media. the trademarks used are protected by the respective owners. We recommend reading this manual carefully before operating ACTIVY Media Server 150 for the first time. This device represents a flexible, economical, effective and compact data storage and sharing solution for your home or office network. The integrated Audio/Video server functionality allows you to share all your music, pictures, video using UPnP-enabled client devices like media players or digital media adapters One of the major advantages of the ACTIVY Media Server 150 is its compact size which makes it extremely portable. Moreover, minimum expenditure is required to operate the ACTIVY Media Server 150 and it is compatible with any PC or notebook which has an Ethernet port. It can be also connected directly to your PC or notebook with Ethernet interface. The ACTIVY Media Server 150 can be easily connected to the network using the LAN cable supplied. It can be automatically recognized by the*

*computer and you can now use the ACTIVY Media Server 150 as a network drive. the device includes a FTP server and a Web server. The FTP server allows users to backup and share files with using any FTP client programme. The Web server provides an easy way to share information using a web browser. This manual is designed to provide you with an overview of the performance features of your ACTIVY Media Server 150, and offers useful tips and information on how to use it. In addition to details on how to install ACTIVY Media Server 150, it also explains what applications are available and how you can resolve any issues that may arise. Important security notice: After successful installation of the ACTIVY Media Server 150 it is*

*highly recommended to change the default administrator's user name and password from "admin" to a different value. Only qualified personnel should carry out technical work on the device. When cleaning, avoid using cleaning sprays and any kind of solution containing alcohol or other flammable liquids. avoid overheating. This may reduce the life of your device. Protect your device from very high humidity, direct sunlight as well as high and extremely low temperatures.*

*Do not place any liquids on or next to the unit. If the device is brought from a cold environment into a warmer installation site, bedewing may occur. Wait until the temperature of the device has equalised and it is completely dry before you put it into operation. As this device contains a hard disk drive, particular care must be taken to ensure that it is not exposed to vibrations during operation. Never place the device on its edge, as the hard disk mechanism could be damaged if it were to topple over. If carrying the device in a bag, make sure that it is well secured. Please use the included AC/DC mains adapter only for your device. Before plugging in the cable, check the Ethernet ports of the system to be used for any damage. Use only those cables which are intended for the application and for proper operation of the device. Use the designated ports and do not try to force the connection.*

*Use the supplied power supply unit solely to operate the device. If it is connected to other devices, the devices or power supply unit may be damaged. If the device is damaged, it may no longer be used under any circumstances. Please note that the rubber/plastic feet on the devices may damage the surface. This version of this device supplied satisfies the requirements of EU Directives 89/336/EEC "Electromagnetic Compatibility" and 73/23/EEC "Low Voltage". Before getting started, please verify that your package includes the following items: 1x ACTIVY Media Server 150 unit 1x Power adapter and 1x AC adapter cable (EU) 1x Quick Installation Guide 1x CAT 5e Ethernet cable 1x CD ROM with user manual, recycling instructions, firmware and troubleshooting tool Power Button To switch the device on, press this Power button for 2 seconds after connecting the device to an appropriate power outlet with the provided power cord. To power off, press the button for two seconds until Power LED starts to blink. ACTIVY Media Server 150 LEDs Definition LED Status Power Steady Blue Blinking Blue Off LAN Steady Green Blinking Green Steady Amber Blinking Amber HDD Blinking Amber Off eSATA Blinking Amber Off USB I Steady Green Off USB II Steady Green HDD FULL Off Steady Red Power on System starting\ closing Power off Valid Connection at 1000 Mbps Data transmitting at 1000 Mbps Valid Connection at 10/100 Mbps Data transmitting at 10/100 Mbps Data transmitting on HDD No HDD acting Data transmitting*

*or receiving on eSATA port. Space available on HDD Data copying from USB I to internal HD. Press this button to copy the contents (files) from a device connected to the USB I port to the internal HD.*

*A new folder will be created automatically in the "Share" folder. This new folder is named according to the date / time when the backup process has been performed. note: 1. This backup function supports only devices connected to the USB I port. Do not remove this device from USB I port before the Backup LED turns off.*

*ESATA connector You can connect this port with an external eSATA device (external harddrive). Important warning: If you like to unplug an eSATA device, always explicitly request a "remove" in the USB / eSATA menu of the ACTIVY Media Server 150, Otherwise data loss may occur! Reset to Default Button Press and hold the Reset Default Button for 4 seconds to reset all configurations to factory default settings. To get instruction how to restore to factory default parameters using the web based user interface, see" Reset to Factory Default" LAN Port Connect the port with RJ-45 cable to your network switch, IP sharing router, your PC or Notebook computer. Note: To get instruction how to connect the device to your LAN, refer to "Making Connection with the Device". ACTIVY Media Server 150 USB Port Connect this port with your USB Storage devices.*

*Note: USB devices must comply with the USB Mass Storage device standard in order to function properly. If you like to unplug a USB device, always explicitly request a "remove" in the USB / eSATA menu of the ACTIVY Media Server 150, Otherwise data loss may occur! Power Adapter Socket The socket for connecting the power adapter. Connect the other end of the cable to your IP sharing router or switch or to your PC or Notebook computer. Connect the included power cord with the power adapter Connect the power plug to a power outlet. Push the power button to power the ACTIVY Media Server 150 on. Press the button for two seconds until Power LED starts to blink. It is essential that the device be switched off using the power button prior to removing the power connection. Otherwise data may be lost. The device features two USB ports that allow users to connect external USB storage devices, like USB flash drives (Memorysticks) and external USB harddrives.*

 *Find the USB cable that came with your USB storage device.*

*Insert the USB Type A end of the cable to the ACTIVY Media Server 150, the other end to your USB storage. Note: a) The Type A end of the USB cable is the end that usually connects to your computer. B) If you are connecting an external HD to the USB ports on the device, we highly recommend users to use the power adapter of the external HD to supply sufficient power for your external HD. Please find the cable that came with your eSATA device. Connect your device to the "eSATA" port on front panel. ACTIVY Media Server 150 Note: a) b) You have to power on your eSATA device before powering on the ACTIVY Media Server 150. Otherwise, your eSATA device won't be detected. Some vendors of external eSATA devices do not supply the correct cable. Only standardized eSATA plugs can be connected to the ACTVY Media Server 150. This means that in most network environments, the device will receive a network address automatically.*

*no further network setup is needed. If you experience difficulties to connect to the ACTIVY Media Server 150, please refer to the section Troubleshooting in this manual Map a drive letter to a folder on the ACTIVY Media Server 150 By mapping your ACTIVY Media Server 150, you can access it easily in My Computer. press Start button on Windows desktop => Press Search => Press "Computer or People" => Press "A computer on the network" and a new window will appear. => Type AMS150 in the Computer Name field and then press Search button. You will see the following window.*

*Choose the folder you want to map, click mouse on its right button and click Map 8 If you are unable to find the ACTIVY Media Server 150 using "search for computers" please refer to the section Troubleshooting 2. it is recommended to set the workgroup name of the ACTIVY Media Server 150 to the same value as your existing network. This will speed up the search for the device in the network and make it more reliable. Choose a Drive letter you want to map. press Finish button to complete mapping.*

*As the following window illustrates, you can now access ACTIVY Media Server 150 easily in My Computer. All users can read or write in this folder. You can change the access permissions for any created user and for any folder. Please see the chapter " To Configure Folder Properties" for details To add or configure an user account, please see "To Configure a User" If you desire to get access to a folder using a different username/ password from the name that you have used before, it might be necessary to log off to your operation system and to log on again. Please enter a valid user name and password to get access to the folder Read this chapter to understand the management interface of the device and how to manage the device. To get access to the GUI, open your web browser, enter http://ams150 and press Enter. Note: In case you have connected the ACTIVY Media Server 150 to a PC or Notebook computer directly or if there is no DHCP server in your network, you can also enter http://169. Please make sure your PC has also an address in the range 169. Xxx see the Troubleshooting section of this manual if you experience difficulties during access If your Microsoft Windows XP computer has the "UPNP user interface" installed, the ACTIVY Media Server 150 will appear under "My Network Places" immediately. " For security reasons, it is highly advised to change the administrator's user name and password after the first login.*

*Configuration categories: Located on the left side of each page is the configuration menu. it lists the configuration categories of the ACTIVY Media Server 150. To get access to each category, click on one of the categories. configuration items: Located on the right side of each page. Shows the items that can be configured. You can click on the tabs on top to access each subcategory. For detail information about configuring each item, please refer to the instruction for each configuration category. The following table lists the information and items that you can configure with the GUI. for detail instruction , please refer to the following chapter. Category Status Sub-category Information Status Shows the status information of this device including Host name, IP address, HD used percentage, system up-time, firmware version, current Samba users and FTP users, information on firmware extensions and if there is an eSAT device connected.*

*"Disable" to turn off the DHCP client function and to allow to set up a fixed network IP address to the ACTIVY Media Server 150. To modify, fill in each blanks and click "Apply" to execute. You may choose 4000 or 7000 as the size of a packet. To select Jumbo frame mode, choose a mode from the drop list and*

*click SET to execute. Note: In order to gain benefit from this setting, other devices connected to your network need to support this feature as well. This page provides Administrator Name and password configuration, which are used for getting access to the Graphical User Interface (GUI). You can synchronize the internal clock of the AMS150 to the time of your computer or you can use a time server from the Internet. Select the time zone that*

*corresponds to your region from the Time Zone drop list. check the "Daylight Saving" checkbox if your region currently is in Daylight Saving time mode. To apply the time from your computer to the device, select "Local Time" and click "Time Sync" button To synchronize the clock with a time server, select "Time Server", fill in a time server address in the Time Server box and click "Time Sync" to execute.*

*Note: Retrieving the current time from a time server on the Internet works only if you have a working Internet connection. If you power off your ACTIVY Media Server 150 periodically, it is recommended to use the "Time Server" setting since the internal clock will not run if the device is powered off. Move the cursor onto the icon of the user that you are going to configure. You can change the user's properties by modifying the settings on each item. user Name (4~16 characters): New password (4~16 characters): Confirm Password (4~16 characters): User Description (0~47 characters) FTP Access Specify a name for the newly added user. Enter a password for the new user Enter the new password again to confirm the password Fill in a description for the user Click "Yes" to allow this user to access the device with FTP client. click "No" to deny FTP access. Note: The username and password for accessing the FTP server are the same with the one that configured above. Fill in the new user name in the "New User Name" box. Note: For more information about each item, see "To Configure a User" Mark the check box in front of the user your going to delete.*

*Groups can be helpful to organize users that own the same set of access permissions to particular folders.*

 *If you create new users and would like to assign the same or similar permissions as for existing users, groups can be used to make a concise and easy configuration. Group Name (0~15 characters) Group Description (0~48 characters) Authorized Users Enter a group name as the group ID. Note: The group name must be started with an alphabetic character Fill in a description for the group Select group members by marking the check boxes left of the respective user names. Click "Apply" to add the new group, click "Undo" to reload previous configuration and click "Back" to return to the group list. Mark the check box of the group that you are going to delete. Click "Delete" to remove the group or click "Back" to return to group list. Click "Apply" to execute the*

*modification, click `Undo" to reload previous configuration or click "Back" to return to group list. Note: For more information about the items, please see "To Add a New Group". To setup the FTP server properties, please refer to the following table and click "Apply" to execute your settings.*

*Please fill in a number from 1 to 65535 (default is 21 the default port used for FTP in the Internet) The allowed time that keeps the FTP server connected with a FTP client. the FTP server terminates the connection if the client fails to respond during the specified Time Out period. Allow FTP client to connect with the device without username/ password authentication. Please DO NOT use the number 80 as the Port Number. as default , port 80 is the administration port for the ACTIVY Media Server 150.*

*If you have configured a different port number for the administration port or web server port, do not use these numbers for the FTP port. To get more information about the Administration Port, please refer to the chapter "Web server" Access to the GUI is not limited by this filter. The IP addresses that are configured are not allowed to access the device. For example, to prevent the IP address "192. 3" from connecting with the device: 1.*

*Fill the IP address "192. Access to the GUI is not limited by this filter. The MAC addresses that are configured are not allowed to access the device. For example, to prevent the MAC address "D0:E0:7D:CD:C5:5E" from connecting to the device: 1. Fill the MAC address "D0:E0:7D:CD:C5:5E" in the MAC Address 1 box. The File Download page allows users to download files with this device and save it directly on the built-in harddrive. You can use this feature to start a large download, shut your PC off and let the download finish without any interaction from your PC. Note: Before using this function, you must have installed the firmware extensions "FSC\_231. Fill in the address you get for downloading files in the "Address" box. (ex, enter the address http://www.*

*(example). Com/downloads/sample\_file to the "Address" box) Enter an account name and password in the "Account" and "Password" box respectively. (Ex, enter "peter" in the "Account" box and "12345" in the "Password" box. Click "Browse" and locate the file that you have saved as configuration backup (default name config. The Code Page helps this device to recognize correct file name while users access the device via FTP server. To apply another code page, select a proper code page from the drop list and click "Apply" to execute. note: As default , the code page is configured to be corresponding to your region. Changing the code page is not recommended unless you got unrecognizable characters on file name or folder names. In order to maintain a secure working environment during firmware update it is recommended to connect the ACTIVY Media Server 150 directly to a PC instead of using routers, switches and other network devices in between. For details how to set up such a direct connection please refer to the section "Troubleshooting" in this manual. 3. Restrictive security settings of your web browser may prevent from displaying the firmware upgrade progress properly. In this case please wait at least 10*

*minutes and press the Reload button in your web browser after this time. Do not turn the ACTIVY Media Server 150 off, do not pull the network or power cable during the firmware upgrade process. Please be advised that you do it on your own risk.*

*Please do not interrupt network connection and/or power supply to the ACTIVY Media Server 150 during firmware upgrade. Also do not press any buttons on the device. @@@@@@@@@@@@@@@@@@@@@@@@@@@@@@@@@@Specify a "WEB Folder" where you place your HTML files. @@The start page of your web content must have the file name index. @@@@@@@@ the AV server maintains a database of all the multimedia files.*

*This database updates itself after a certain interval of time. If you have copied new multimedia files to the ACTIVY Media Server 150, it is recommended that you initiate a database rebuilt. If you change any of these settings, the proper function of the AV server may be impaired If you need to reset the AV server settings to factory default, please re-install the firmware extensions see chapter Maintainance for details how to do this. If you are interested in more details about the AV server and its configuration, please refer to www. As default, the AV server searches the entire user accessible part of the built-in harddrive with the exclusion of the predefined folder for web content /mnt/Web If you want to limit the search to a particular folder or folder tree please use the following procedure: · Using the Disk menu create a new folder (for example Media) · Only the Media folder and all subfolders are searched for media now. (Please do not forget to enter the /mnt in front of the folder name and please note that the folder names are case sensitive) · If you want to enter multiple search paths, please separate them with comma " , " Example: 43 IMPORTANT: User access permissions set with the Disk menu are disregarded by the AV server. This is a limitation of the UPnP AV protocol that is used to connect to AV clients. Depending on the model, vendor and type of the connected USB device, the information displayed here can vary and some information might be unavailable. Get information about the connected USB or eSATA device. Note: The name is also the folder name under which the device is displayed in the Disk menu and during access from a PC or notebook in the network.*

*Click this button to format this USB storage device in EXT3 (LINUX) file format. The device recognizes the first four partitions of your attached storage device only. Due to system limitations, the NTFS file system format used in some versions of Microsoft Windows® is not supported. After clicking the Remove button for a USB or eSATA device, the Format button stays active and format can still be executed as long as the device is still connected to the ACTIVY*

*Media Server 150.*

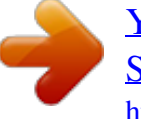

 *Important warning: If you unplug a connected USB or eSATA device without explicitly requesting a removal using the Remove button, data loss may occur. Turn the ACTIVY Media Server 150 off and on again. Reset the ACTIV Media Server 150 to factory default settings (press and hold the reset button for 4 seconds and wait for complete reboot of the device) Maybe there are too many connected users at the same time. The system blocks the upcoming users after meeting the maximum allowed number. please refer to the product specification at the end of this manual. If you have more than one unit of ACTIVY Media Server 150 in your network, please change the device name of the unit so that they have different names (see chapter Network Host name setting for details) 2.*

*Your ACTIV Media Server 150 has been properly connected to your network but the login screen / GUI setup window does not appear after you type "http://ams150" in the Browser, or the ACTIV Media Server 150 is not found while searching for computers using the Network Neighbourhood. Reconfigure your PC as auto IP by obtaining an IP address automatically. reset the ACTIV Media Server 150 to its factory default settings. Connect your PC and ACTIVY*

*Media Server 150 directly using the supplied network cable. Make sure that you have configured your Internet browser to NOT use a proxy server. Please see the manual or help file for your internet browser how to disable use of a proxy server. After a few minutes of waiting time, you should be able to access the GUI of the ACTIV Media Server 150 now by entering http://ams150 or http://169. Make the correct settings to your ACTIV Media Server 150 that are appropriate for your network. Set up the correct IP address, make sure that the workgroup name matches the workgroup name of your PC. Reconnect your PC and ACTIV Media Server 150 to your network.*

*3. How to configure your PCs IP address. Repair your PC's IP settings (using Microsoft Windows XP): Right click on the Network Neighbourhood icon on your desktop, select Properties. Click on "Local Area Connection" and then click mouse on the right bottom, a sub-window will appear; click "Properties" on the sub-window. The following window will then appear. Select "Obtain an IP address automatically" if you use dynamic IP address assignment (this is the standard and applies to most of the home / small office networks). If you use a static IP address scheme in your network, Select "Use the following IP address" and then key in the IP address, subnet mask, gateway and DNS address values correctly. Please contact your network administrator or your network documentation for the correct values. 4. How to configure your ACTIVY Media Server 150 while your network uses Static IP? Obtain your PC's IP, Subnet Mask, gateway, DNS data from your operating system and make a note of it.*

*Reconfigure your PC as auto IP by obtaining an IP address automatically. reset the ACTIV Media Server 150 to its factory default settings. Connect your PC and ACTIV Media Server 150 directly using the supplied network cable. reboot both your PC and the ACTIV Media Server 150. You should be able to access the GUI of the ACTIV Media Server 150 now entering http://ams150 or http://169. Change your PC's IP back to previous static setting. Connect your PC and ACTIV Media Server 150 back to your network now. It takes a long time until the ACTIVY Media Server 150 is recognized in the network or recognition is unreliable. Set the ACTIVY Media Server 150 to use the same workgroup name as your PC and your network. see chapter Host Name Setting in the Network section of this manual.*

*It might be necessary to use the procedure described under item 2 above in order to get first access to the device. On the supplied CD ROM, folder PNMD, a tool is provided that can be used for trouble shooting. If your Windows XP Firewall is active you might need to allow the PNMD tool to access your network (click the appropriate button in the popup window of the Windows Firewall) Check your PC's IP address, make sure that it has a static IP or connects with a router with DHCP client. for instruction about the IP setting , Please refer to the "IP Address Setting" Chapter. Reboot the system with Web-based GUI or press the Reset Default Button to restore the factory default setting and reboot.*

*7. You are intended to use the ACTIVY Media Server 150 as a Web/ FTP server, but the users outside the LAN can't access it. Warning: Before allowing the device to communicate with the Internet, we strongly recommend users to add a Firewall device to secure your network from being invaded. For WAN users to get access to the FTP or WEB server of your ACTIVY Media Server 150, you should connect the device to a router with appropriate configuration. Make sure that the NAT (Network address translation) functionality is enabled in your router (this is the standard in most of gateway / router devices).*

*It is highly recommended to use a static IP address setting for your ACTIVY Media Server 150 for this. Please refer to the user manual of your Internet gateway / router device and read about how to allow access to a client in your network from the Internet. Enter the ACTIVY Media Server 150 IP address and the port number configured for FTP and / or Web server in the appropriate setup window of your Internet gateway / router 8. You have access to the device, but you can't access to the folders. Verify you have the correct username and password. If you have accessed a folder previously and would like to use another set of username/ password now, on your PC or notebook please log off your operation system and log on again. Verify the correct eSATA cable connection between the ACTIVY Media Server 150 and your eSATA device. Power off the ACTIVY Media Server 150 and your eSATA device. Power on your eSATA device first and then power on the ACTIVY Media Server 150 . Please note that you should always turn on your eSATA device first.*

*Unplug and re-plug the USB device Make sure that your external USB harddrive is powered with the power supply unit that belongs to your USB device. Please do not use power cables that use 2 USB connectors in parallel for powering your external USB device. This is not supported by the ACTIVY Media Server 150. In case you have forgotten your password or your IP configuration, please use the ACTIV Media Server 150 "reset" button at the rear side of the device. Press and hold the reset button for 4 seconds and wait for complete reboot of the device The password and IP configuration will be set back to default values now. the default administrator user name is "admin" and its default password is "admin". It might be necessary to use one of the above described procedures for setting up the IP address now to get access to the device again. It is highly recommended to change the default administrator's user name and password from "admin" to a different value.*

 *5" network hard disk with Gigabit Ethernet interface Share music, pictures, movies and data on the network Share files over LAN as file server (SAMBA) and FTP server Integrated Web based user interface in multiple languages (English. 3ab Easy network configuration with DHCP client (default) or Automatic Private IP Addressing (APIPA), fixed IP can be configured Supports CIFS/SMB protocol for easy integration into Microsoft® Windows® networks 2x USB 1. 1x eSATA connector Buttons: Power on/off button (front panel) Backup (front panel) Reset (rear panel) Diagnostic LEDs : Power (Blue), LAN (Green,*

*Amber),HDD (Amber), eSATA(Amber), USB I, USB II (Green), HDD Full (Red) Files size of >4GB supported Built-in FTP server Integrated HTTP Web Server (personal Web server) UPnP AV server for streaming music, pictures, movies to UPnP clients on the network Supported media formats: Audio: MP3, WMA, WAV, LPCM, OGG, FLAC Playlists: m3u, wpl, pls Pictures: JPEG (. JPG) Video: AVI, MPEG, MPEG2, MPG, MP4, WMV, VOB (some of these* 

*formats may not be supported by the connected client device) Supports 32 concurrently connected users, up to 50 user accounts 10 concurrent SMB connections per each user; 32 concurrent FTP connections for all users in sum 1024 simultaneously open files Password security for access to the harddrive Access management for up to 100 folders on harddrive Supports groups for easy managing groups of user accounts Support for Unicode multi-language file names Power management (HD sleep mode, FAN sleep mode, configuration of timeout setting through user interface, auto wakeup on access) MAC filter & IP filter Firmware upgrade via GUI Power supply: Max power consumption: Certificates: Dimensions: Temperature : external AC adapter: +12VDC/3A 36W CE 209x135x72 mm Operating 0~40°C; Storage -10~65°C 51 Franklin Street, Fifth Floor, Boston, MA 02110-1301, USA Everyone is permitted to copy and distribute verbatim copies of this license document, but changing it is not allowed. Preamble The licenses for most software are designed to take away your freedom to share and change it. By contrast, the GNU General Public License is intended to guarantee your freedom to share and change free software--to make sure the software is free for all its users. This General Public License applies to most of the Free Software Foundation's software and to*

*any other program whose authors commit to using it. (Some other Free Software Foundation software is covered by the GNU Lesser General Public License instead. ) You can apply it to your programs, too. When we speak of free software, we are referring to freedom, not price. Our General Public Licenses are designed to make sure that you have the freedom to distribute copies of free software (and charge for this service if you wish), that you receive source code or can get it if you want it, that you can change the*

*software or use pieces of it in new free programs; and that you know you can do these things. To protect your rights, we need to make restrictions that forbid anyone to deny you these rights or to ask you to surrender the rights.*

*These restrictions translate to certain responsibilities for you if you distribute copies of the software, or if you modify it. For example, if you distribute copies of such a program, whether gratis or for a fee, you must give the recipients all the rights that you have. You must make sure that they, too, receive or can get the source code. And you must show them these terms so they know their rights. We protect your rights with two steps: (1) copyright the software, and (2) offer you this license which gives you legal permission to copy, distribute and/or modify the software. Also, for each author's protection and ours, we want to make certain that everyone understands that there is no warranty for this free software. If the software is modified by someone else and passed on, we want its recipients to know that what they have is not the original, so that any problems introduced by others will not reflect on the original authors' reputations. Finally, any free program is threatened constantly by software patents. We wish to avoid the danger that redistributors of a free program will individually*

*obtain patent licenses, in effect making the program proprietary. To prevent this, we have made it clear that any patent must be licensed for everyone's free use or not licensed at all.*

*This License applies to any program or other work which contains a notice placed by the copyright holder saying it may be distributed under the terms of this General Public License. The "Program", below, refers to any such program or work, and a "work based on the Program" means either the Program or any derivative work under copyright law: that is to say, a work containing the Program or a portion of it, either verbatim or with modifications and/or translated into another language. Activities other than copying, distribution and modification are not covered by this License; they are outside its scope. The act of running the Program is not restricted, and the output from the Program is covered only if its contents constitute a work based on the Program (independent of having been made by running the Program). Whether that is true depends on what the Program does. 1. You may copy and distribute verbatim copies of the Program's source code as you receive it, in any medium, provided that you conspicuously and appropriately publish on each copy an appropriate copyright notice and disclaimer of warranty; keep intact all the notices that refer to this License and to the absence of any warranty; and give any other recipients of the Program a copy of this License along with the Program. You may charge a fee for the physical act of transferring a copy, and you may at your option offer warranty protection in exchange for a fee. 2. You may modify your copy or copies of the Program or any portion of it, thus forming a work based on the*

*Program, and copy and distribute such modifications or work under the terms of Section 1 above, provided that you also meet all of these conditions: a) You must cause the modified files to carry prominent notices stating that you changed the files and the date of any change.*

*B) You must cause any work that you distribute or publish, that in whole or in part contains or is derived from the Program or any part thereof, to be licensed as a whole at no charge to all third parties under the terms of this License. C) If the modified program normally reads commands interactively when run, you must cause it, when started running for such interactive use in the most ordinary way, to print or display an announcement including an appropriate copyright notice and a notice that there is no warranty (or else, saying that you provide a warranty) and that users may redistribute the program under these conditions, and telling the user how to view a copy of this License. (Exception: if the Program itself is interactive but does not normally print such an announcement, your work based on the Program is not required to print an announcement.*

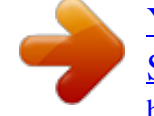

 *) These requirements apply to the modified work as a whole. If identifiable sections of that work are not derived from the Program, and can be reasonably considered independent and separate works in themselves, then this License, and its terms, do 53 ACTIVY Media Server 150 not apply to those sections when you distribute them as separate works.*

*But when you distribute the same sections as part of a whole which is a work based on the Program, the distribution of the whole must be on the terms of this* License, whose permissions for other licensees extend to the entire whole, and thus to each and every part regardless of who wrote it. Thus, it is not the intent *of this section to claim rights or contest your rights to work written entirely by you; rather, the intent is to exercise the right to control the distribution of derivative or collective works based on the Program. In addition, mere aggregation of another work not based on the Program with the Program (or with a work based on the Program) on a volume of a storage or distribution medium does not bring the other work under the scope of this License. 3. You may copy and distribute the Program (or a work based on it, under Section 2) in object code or executable form under the terms of Sections 1 and 2 above provided that you also do one of the following: a) Accompany it with the complete corresponding machine-readable source code, which must be distributed under the terms of Sections 1 and 2 above on a medium customarily used for software interchange; or, b) Accompany it with a written offer, valid for at least three years, to give any third party, for a charge no more than your cost of physically performing source distribution, a complete machine-readable copy of the corresponding source code, to be distributed under the terms of Sections 1 and 2 above on a medium customarily used for software interchange; or, c) Accompany it with the information you received as to the offer to distribute corresponding source code.*

*(This alternative is allowed only for noncommercial distribution and only if you received the program in object code or executable form with such an offer, in accord with Subsection b above. ) The source code for a work means the preferred form of the work for making modifications to it. For an executable work, complete source code means all the source code for all modules it contains, plus any associated interface definition files, plus the scripts used to control compilation and installation of the executable. However, as a special exception, the source code distributed need not include anything that is normally distributed (in either source or binary form) with the major components (compiler, kernel, and so on) of the operating system on which the executable runs, unless that component itself accompanies the executable. If distribution of executable or object code is made by offering access to copy from a designated place, then offering equivalent access to copy the source code from the same place counts as distribution of the source code, even though third parties are not compelled to copy the source along with the object code. 4. You may not copy, modify, sublicense, or distribute the Program except as expressly provided under this License. Any attempt otherwise to copy, modify, sublicense or distribute the Program is void, and will automatically terminate your rights under this License. However, parties who have received copies, or rights, from you under this License will not have their licenses terminated so long as such parties remain in full compliance. You are not required to accept this License, since you have not signed it.*

*However, nothing else grants you permission to modify or distribute the Program or its derivative works. @@@@ 6. @@@@You are not responsible for enforcing compliance by third parties to this License. 7. If, as a consequence of a court judgment or allegation of patent infringement or for any other reason (not limited to patent issues), conditions are imposed on you (whether by court order, agreement or otherwise) that contradict the conditions of this License, they do not excuse you from the conditions of this License. If you cannot distribute so as to satisfy simultaneously your obligations under this License and any other pertinent obligations, then as a consequence you may not distribute the Program at all. For example, if a patent license would not permit royalty-free redistribution of the Program by all those who receive copies directly or indirectly through you, then the only way you could satisfy both it and this License would be to refrain entirely from distribution of the Program. If any portion of this section is held invalid or unenforceable under any particular*

*circumstance, the balance of the section is intended to apply and the section as a whole is intended to apply in other circumstances. It is not the purpose of this section to induce you to infringe any patents or other property right claims or to contest validity of any such claims; this section has the sole purpose of protecting the integrity of the free software distribution system, which is implemented by public license practices. Many people have made generous contributions to the wide range of software distributed through that system in reliance on consistent application of that system; it is up to the author/donor to decide if he or she is willing to distribute software through any other system and a licensee cannot impose that choice.*

*This section is intended to make thoroughly clear what is believed to be a consequence of the rest of this License. 8. If the distribution and/or use of the Program is restricted in certain countries either by patents or by copyrighted interfaces, the original copyright holder who places the Program under this License may add an explicit geographical distribution limitation excluding those countries, so that distribution is permitted only in or among countries not thus excluded. In such case, this License incorporates the limitation as if written in the body of this License. 9.*

*The Free Software Foundation may publish revised and/or new versions of the General Public License from time to time. Such new versions will be similar in spirit to the present version, but may differ in detail to address new problems or concerns. Each version is given a distinguishing version number. If the Program specifies a version number of this License which applies to it and "any later version", you have the option of following the terms and conditions either of that version or of any later version published by the Free Software Foundation. If the Program does not specify a version number of this License, you may choose any version ever published by the Free Software Foundation.*

*10. If you wish to incorporate parts of the Program into other free programs whose distribution conditions are different, write to the author to ask for permission. For software which is copyrighted by the Free Software Foundation, write to the Free Software Foundation; we sometimes make exceptions for*

*this.*

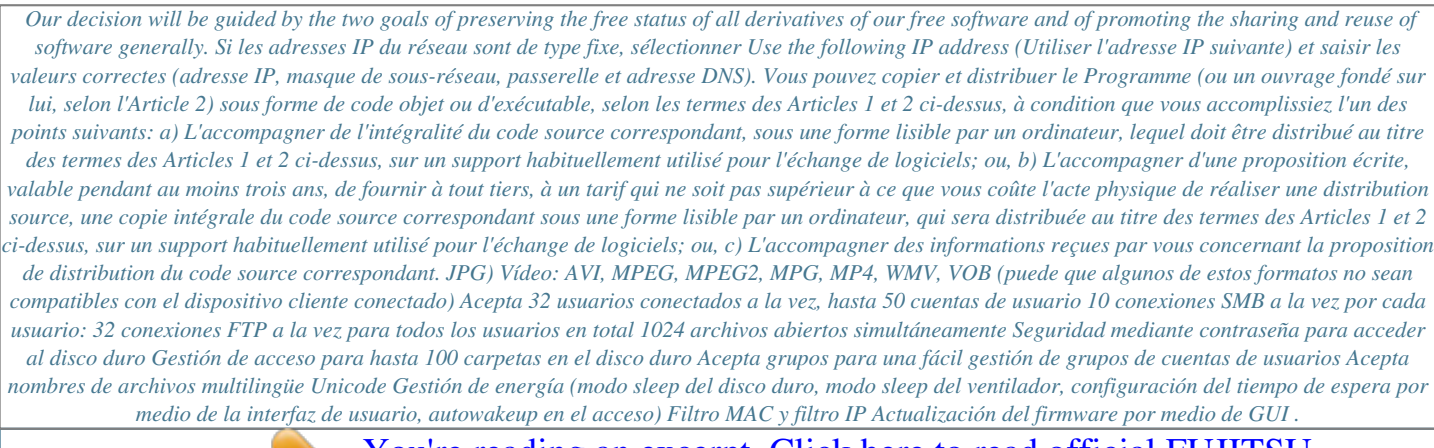

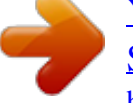